# **Doximity Dialer Video Calls: Setting up your Microphone & Camera**

(For Patients)

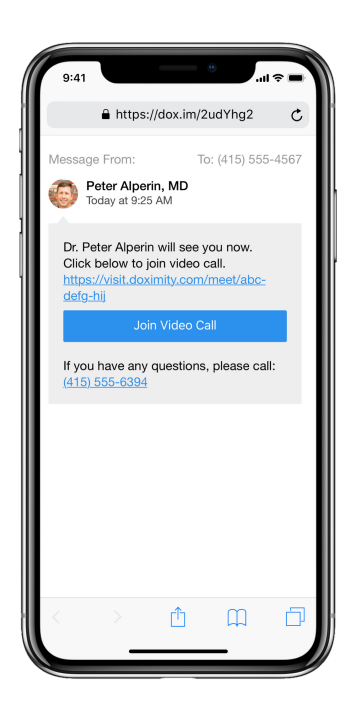

#### **Step 1 1**

After you receive the video call invite from your doctor, you will be asked to enable your microphone and camera. The permissions must be allowed in order to join the video call with your doctor.

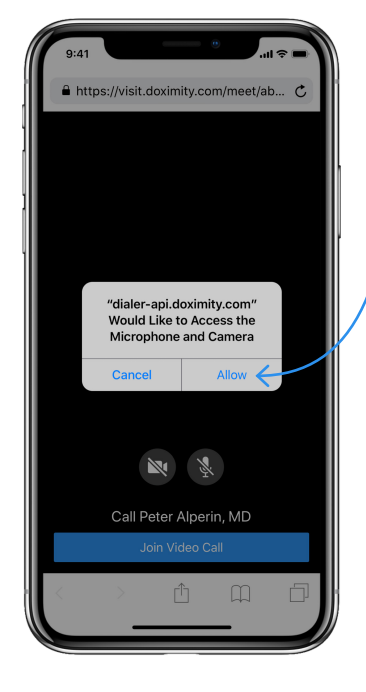

## **Step 2**

**2**

Tap 'Allow'. After this, you will be able to join the video call with your doctor.

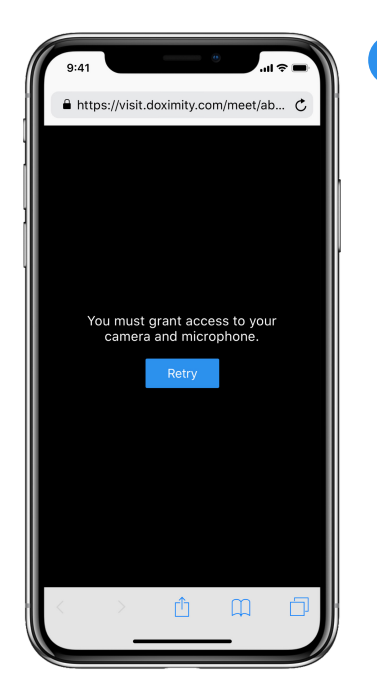

#### **Step 3**

**3**

 If you do not see the screen from Step 2, you will see the one to the left because either:

- Permissions for camera or microphone were previously denied.
- Your phone is set up to automatically deny permissions.

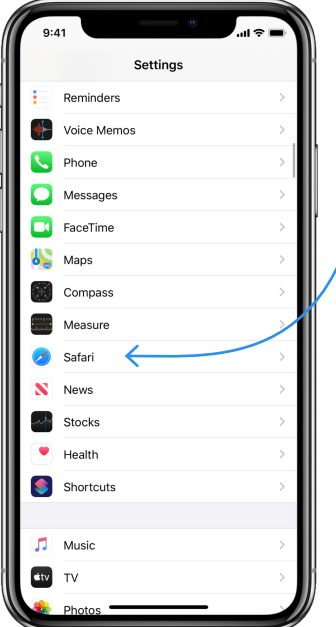

#### **Step 4**

**4**

To fix this, open your Settings App ( ) on your phone and tap 'Safari'.

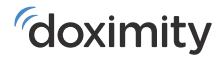

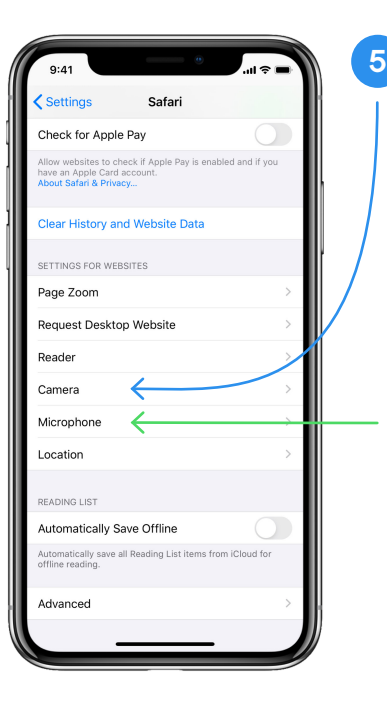

#### **Step 5**

Scroll down to your 'SETTINGS FOR WEBSITES' section (towards the bottom of the page) and tap 'Camera' (blue arrow).

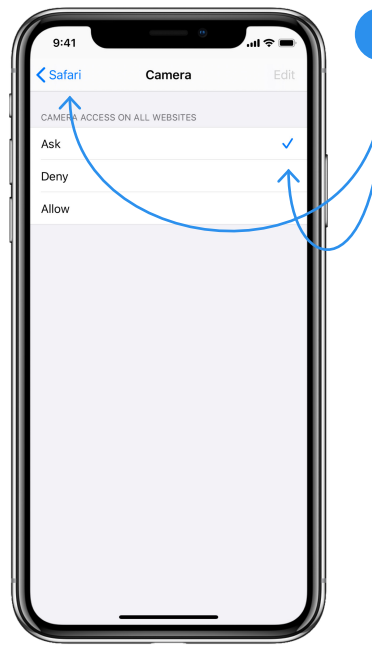

### **Step 6**

**6**

Once in Camera settings, tap 'Ask' (make sure there is a checkmark next to it).

Then tap the blue 'Safari' button in the top left corner of your screen.

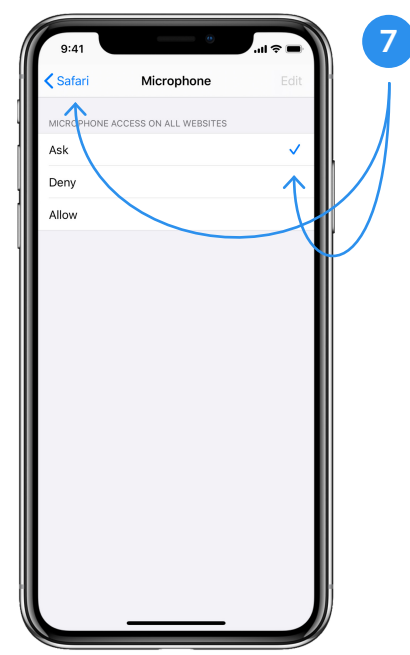

#### **Step 7**

Once back on your Safari Settings page, you will need to do the same thing for microphone access (green arrow in Step 5).

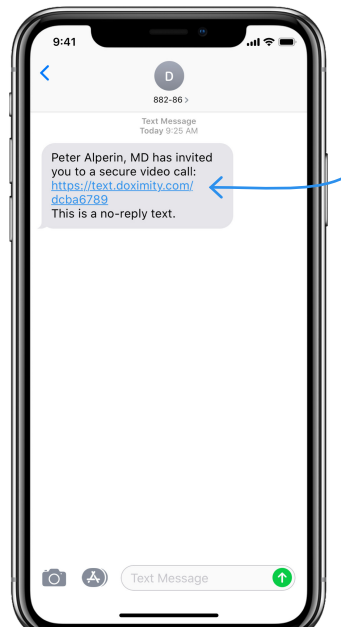

#### **Step 8**

**8**

To join the video call, click on the link your doctor sent you via text.

**Note:** You can find the link to join the video call by going back to your text messages and tapping on the link.

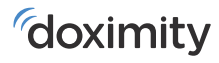